# **MATLAB® & Simulink® Student Version** Installation Instructions

**R2013a**

# MATLAB&SIMULINK®

# **STUDENT VERSION**

#### **Also includes:**

Control System Toolbox<sup>™</sup> Data Acquisition Toolbox<sup>™</sup> DSP System Toolbox™ Image Processing Toolbox" Instrument Control Toolbox<sup>™</sup> Optimization Toolbox<sup>™</sup> Signal Processing Toolbox<sup>™</sup> Simulink Control Design<sup>™</sup> Statistics Toolbox<sup>™</sup> Symbolic Math Toolbox<sup>™</sup>

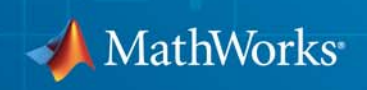

#### **How to Contact MathWorks**

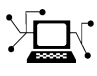

www.mathworks.com Web comp.soft-sys.matlab Newsgroup

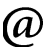

bugs@mathworks.com Bug reports

suggest@mathworks.com Product enhancement suggestions doc@mathworks.com Documentation error reports info@mathworks.com Sales, pricing, and general information

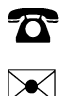

508-647-7000 (Phone)

#### The MathWorks, Inc. 3 Apple Hill Drive Natick, MA 01760-2098

For localities outside the U.S., see the MathWorks Web site.

*MATLAB® & Simulink® Student Version Installation Instructions*

© COPYRIGHT 1984–2013 by The MathWorks, Inc.

The software described in this document is furnished under a license agreement. The software may be used or copied only under the terms of the license agreement. No part of this manual may be photocopied or reproduced in any form without prior written consent from The MathWorks, Inc.

FEDERAL ACQUISITION: This provision applies to all acquisitions of the Program and Documentation by, for, or through the federal government of the United States. By accepting delivery of the Program or Documentation, the government hereby agrees that this software or documentation qualifies as commercial computer software or commercial computer software documentation as such terms are used or defined in FAR 12.212, DFARS Part 227.72, and DFARS 252.227-7014. Accordingly, the terms and conditions of this Agreement and only those rights specified in this Agreement, shall pertain to and govern the use, modification, reproduction, release, performance, display, and disclosure of the Program and Documentation by the federal government (or other entity acquiring for or through the federal government) and shall supersede any conflicting contractual terms or conditions. If this License fails to meet the government's needs or is inconsistent in any respect with federal procurement law, the government agrees to return the Program and Documentation, unused, to The MathWorks, Inc.

#### **Trademarks**

MATLAB and Simulink are registered trademarks of The MathWorks, Inc. See [www.mathworks.com/trademarks](http://www.mathworks.com/trademarks) for a list of additional trademarks. Other product or brand names may be trademarks or registered trademarks of their respective holders.

#### **Patents**

MathWorks products are protected by one or more U.S. patents. Please see [www.mathworks.com/patents](http://www.mathworks.com/patents) for more information.

#### **Revision History**

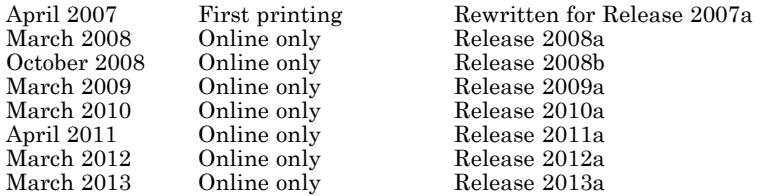

# **Contents**

# **[Installation and Activation Instructions](#page-4-0)**

*[1](#page-4-0)*

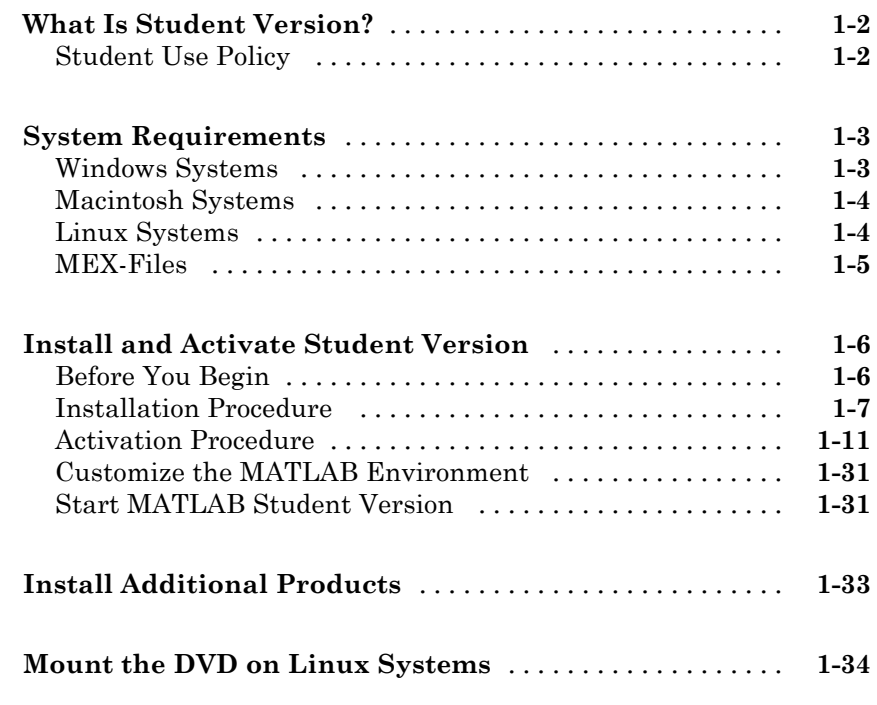

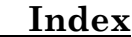

# <span id="page-4-0"></span>Installation and Activation Instructions

**1**

You can download Student Version at [http://www.mathworks.com/downloads/student\\_downloads](http://www.mathworks.com/downloads/student_downloads), or request a Student Version DVD.

This chapter describes how to install and activate Student Version using the Student Version DVD:

- **•** ["What Is Student Version?" on page 1-2](#page-5-0)
- **•** ["System Requirements" on page 1-3](#page-6-0)
- **•** ["Install and Activate Student Version" on page 1-6](#page-9-0)
- **•** ["Install Additional Products" on page 1-33](#page-36-0)
- **•** ["Mount the DVD on Linux Systems" on page 1-34](#page-37-0)

# <span id="page-5-0"></span>**What Is Student Version?**

If you are studying engineering, science, math, or finance, then MATLAB<sup>®</sup> & Simulink® Student Version is your essential technical computing resource.

Student Version includes full-featured versions of both the MATLAB and Simulink software used by engineers, scientists, and mathematicians at leading universities, research laboratories, technology companies, and government laboratories around the world. Student Version also includes several other MathWorks® software add-ons that help you do course work in the areas of signal processing, control design, statistics, optimization, and symbolic computing.

For more information about what Student Version contains and what you can do with it, see [MATLAB and Simulink Student Version.](http://www.mathworks.com/academia/student_version/)

#### **Student Use Policy**

The Student Version License is for use in conjunction with courses at degree-granting institutions. MathWorks offers this license as a special service to the students and asks your help in seeing that its terms are not abused.

To use this Student License, you must be a student enrolled at a degree-granting higher education institution, or be a student or teacher at a high school or pre-university school. You may not use this Student License at a company or government laboratory. Also, you may not use it if you are an instructor at a university, or for research, commercial, or industrial purposes. In these cases, you can acquire the appropriate professional or academic license by contacting MathWorks at [www.mathworks.com/academia/student\\_version](http://www.mathworks.com/academia/student_version).

# <span id="page-6-0"></span>**System Requirements**

#### **In this section...**

"Windows Systems" on page 1-3

["Macintosh Systems" on page 1-4](#page-7-0)

["Linux Systems" on page 1-4](#page-7-0)

["MEX-Files" on page 1-5](#page-8-0)

**Note** For detailed and current information on system requirements, see <http://www.mathworks.com/support/sysreq/sv-r2013a/>.

#### **Windows Systems**

#### **32-Bit MathWorks Products**

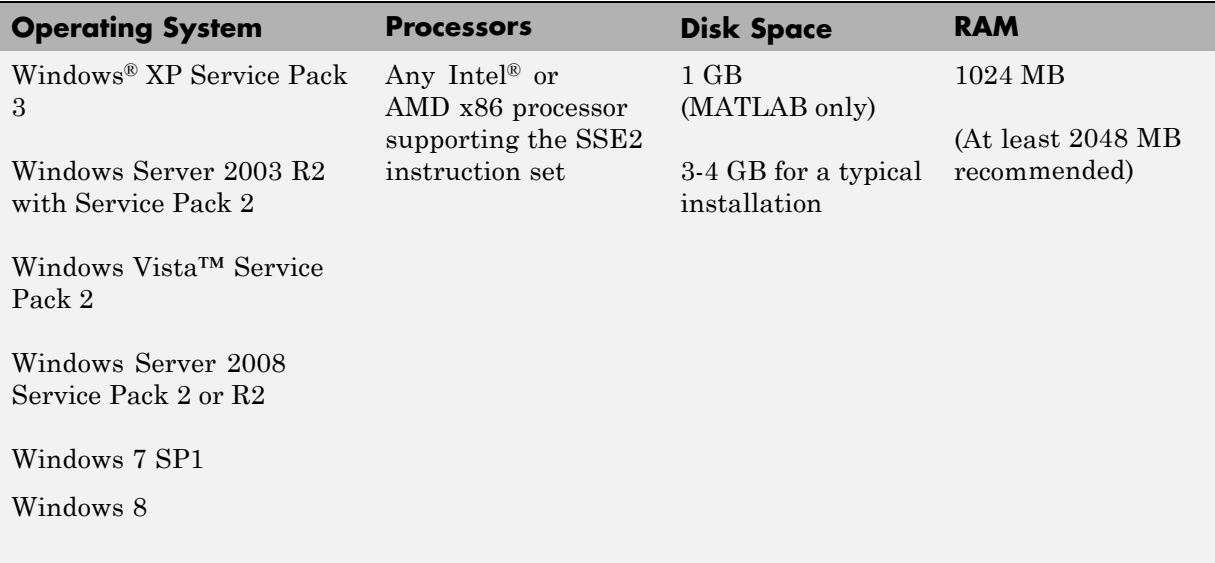

# <span id="page-7-0"></span>**Macintosh Systems**

#### **64-Bit MathWorks Products**

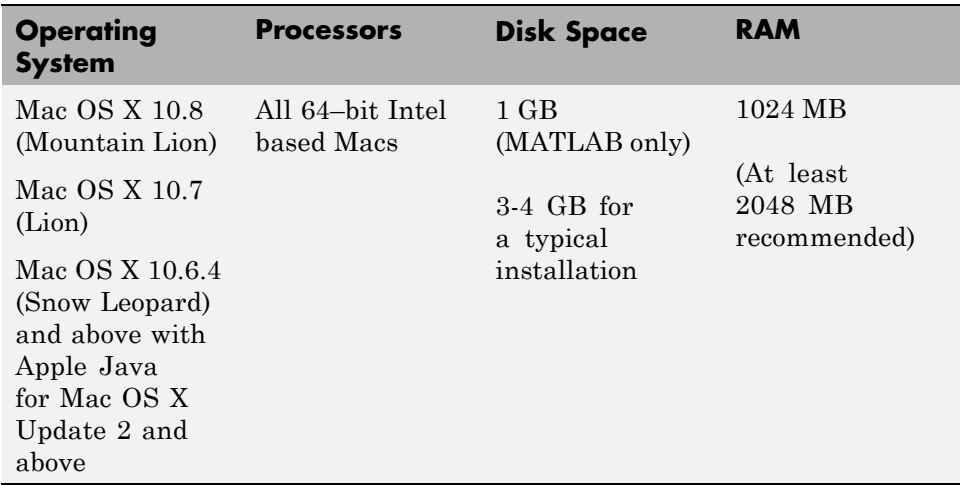

# **Linux Systems**

#### **64-Bit MathWorks Products**

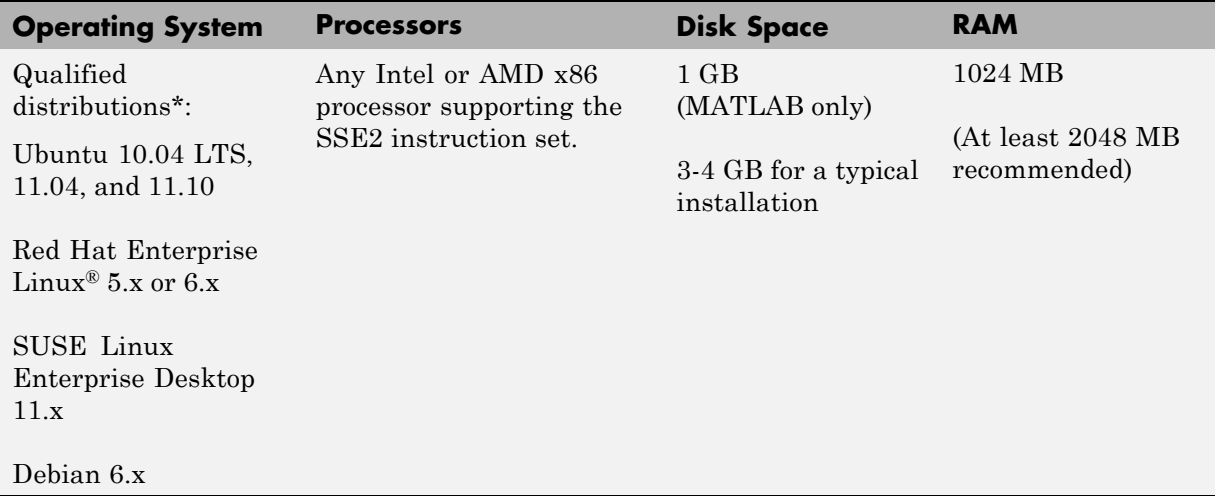

### <span id="page-8-0"></span>**MEX-Files**

MEX-files are dynamically linked subroutines that MATLAB automatically loads and executes. MEX-files provide a mechanism by which you call your own C and Fortran subroutines from MATLAB as if they were built-in functions. To build your own MEX-files, you need a supported compiler.

For the most up-to-date information about compilers, see the support area at the MathWorks Web site ([http://www.mathworks.com/support/sysreq/current\\_release/](http://www.mathworks.com/support/sysreq/current_release/)).

# <span id="page-9-0"></span>**Install and Activate Student Version**

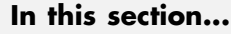

"Before You Begin" on page 1-6 ["Installation Procedure" on page 1-7](#page-10-0) ["Activation Procedure" on page 1-11](#page-14-0) ["Customize the MATLAB Environment" on page 1-31](#page-34-0) ["Start MATLAB Student Version" on page 1-31](#page-34-0)

Follow these instructions to install and activate the Student Version software on your computer.

# **Before You Begin**

Before you run the installer:

- **•** Exit any existing copies of MATLAB that you are running.
- **•** Make sure you have your email address and your MathWorks Account password handy. You will need them to log in to your account during installation. If you don't have a MathWorks Account, you can create one during the installation and activation process.
- **•** Make sure you have the correct permissions to perform the installation.
	- **- Windows Systems** You must have administrator privileges to install the software.
	- **- Linux Systems** Get the root password. You can install MATLAB software without superuser privileges, however, it limits certain installation options. For example, if you want to setup symbolic links to the matlab command, you must have root privileges.
	- **- Macintosh Systems** Get the name and password of the administrator account on your computer. The administrator account is the user account you set up when you configured your Macintosh system; this is not your MathWorks Account. During installation, you must enter this name and password in the Authenticate dialog box, shown below.

<span id="page-10-0"></span>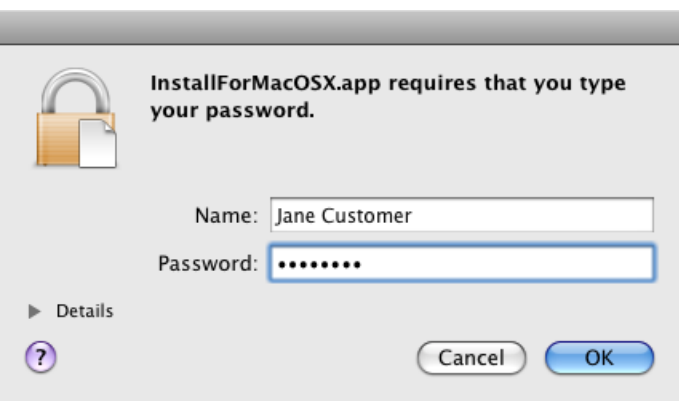

### **Installation Procedure**

- **1** Start the installer by inserting the Student Version DVD into the DVD drive.
	- **• Windows Systems** The installer should start automatically. If it doesn't, open the DVD in Windows Explorer. In the top-level folder on the DVD, double-click the MathWorks Installer, setup.exe.
	- **• Linux Systems** In a terminal window, navigate to the top-level folder on the DVD and execute the following command:

./install &

Depending on how your system is configured, you might have to mount the DVD first. Make sure you mount it with execute permissions, as in the following example. Note that the name of the DVD drive might be different on your system. For more information, see ["Mount the DVD](#page-37-0) [on Linux Systems" on page 1-34](#page-37-0).

mount -o exec /media/cdrom0

**• Macintosh Systems** — Double-click the DVD icon on your desktop to open the DVD and then double-click the InstallForMacOSX icon.

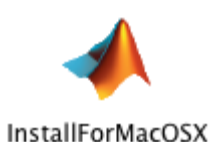

**2** Read the information in the MathWorks Installer dialog box, and then click **Next**.

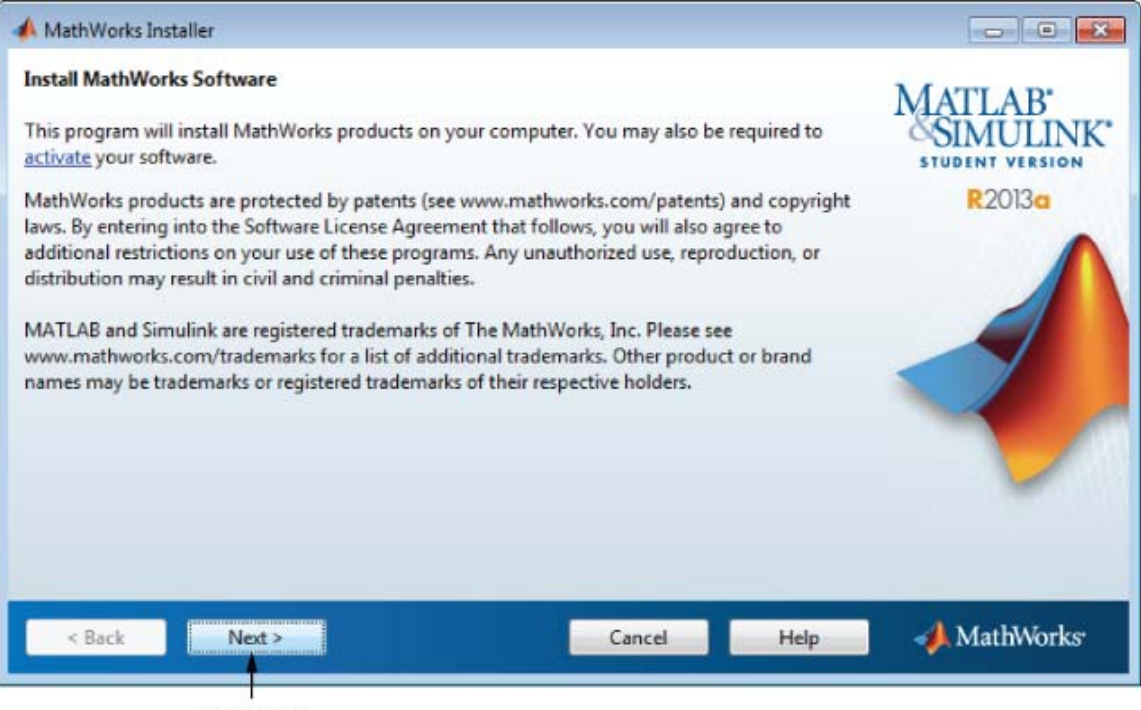

Click Next.

**3** Review the software licensing agreement in the License Agreement dialog box and, if you agree with the terms, select **Yes** and click **Next**.

- **4** Select the type of installation you want to perform in the Installation Type dialog box: **Typical** or **Custom**. A typical installation installs all the licensed products. If you want to choose which products get installed, select the **Custom** option. After making your selection, click **Next**.
- **5** Specify the name of the folder where you want to install MathWorks products in the Folder Selection dialog box. Accept the default folder, or specify another folder, and click **Next**. If the folder doesn't exist, the installer creates it. The default installation folder varies by platform:
	- **•** Windows C:\Program files\MATLAB\R2013a Student
	- **•** Macintosh Applications/MATLAB\_R2013a\_Student.app
	- **•** Linux /usr/local/MATLAB/R2013a\_Student

Specify installation folder.

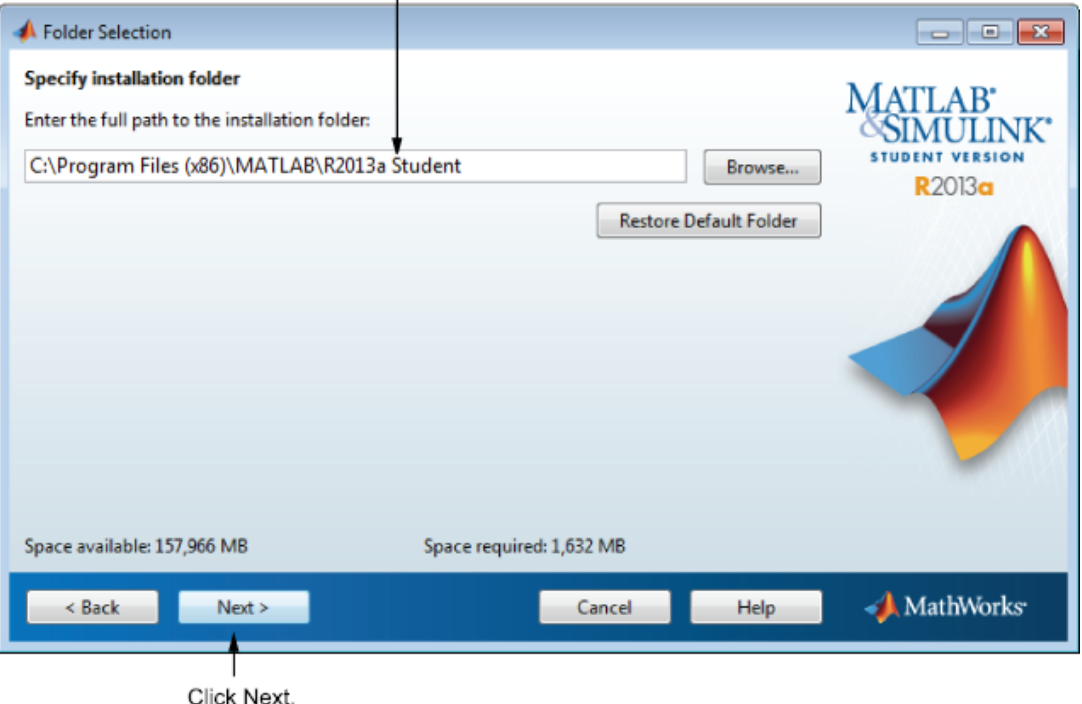

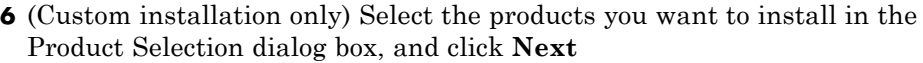

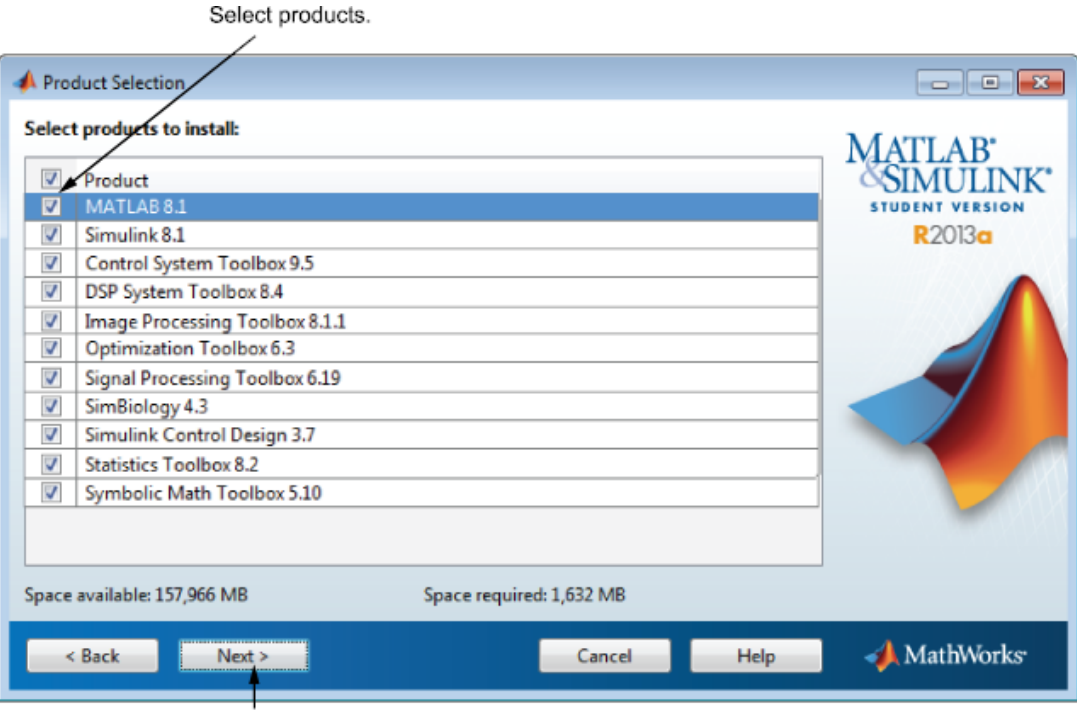

Click Next.

- **7** (Custom installation only) Specify additional installation options in the Installation Options dialog box. On Windows systems, you can specify whether you want the installer to put a shortcut to the MATLAB program on your desktop. On Linux systems, you can specify whether you want to create symbolic links to the MATLAB executable. After making your choices, click **Next**.
- **8** Review your installation choices in the Confirmation dialog box. To change a setting, click **Back**. To proceed with the installation, click **Install**.
- <span id="page-14-0"></span>**9** When the installer is finished copying files to your system, it displays the Installation Complete dialog box. Choose whether to activate the software you just installed. MathWorks recommends activating immediately after installation because you cannot use the software you installed until you activate it.
	- **•** To proceed with activation, click **Next**.
	- **•** To exit the installer without performing activation, clear the **Activate MATLAB** option and click **Finish** (the button label changes). You can activate later.

Leave this option selected to proceed to activation.

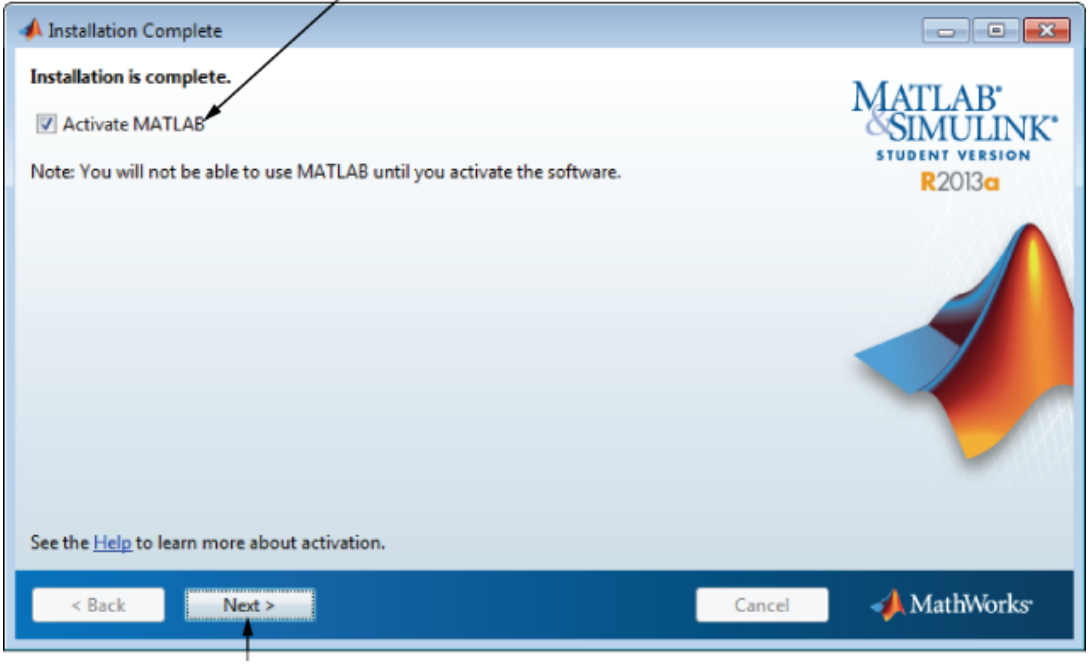

Click Next.

#### **Activation Procedure**

Perform this procedure to activate the software you just installed. You cannot use the software until you activate it.

**Note** To use this procedure to activate the software, you must be connected to the Internet. If you are not connected to the Internet, see ["When You Don't](#page-25-0) [Have an Internet Connection" on page 1-22](#page-25-0).

- **1** Start the activation application. If you left the **Activate MATLAB** option selected on the Installation Complete dialog box, the activation application starts automatically. Other ways to start the application include:
	- **•** Start MATLAB Student Version. If it needs to be activated, MATLAB starts the activation application automatically.
	- **•** Navigate to the matlabroot/bin/\$ARCH folder and launch the activate\_matlab.exe program (activate\_matlab.sh on Linux systems) where *matlabroot* is your MATLAB installation folder, and \$ARCH is a platform-specific sub-folder, for example: matlabroot\bin\win64 for Windows platforms or matlabroot\bin\glnx86 for Linux platforms.
- **2** Read about the activation process in the Activation Overview dialog box. *Activation* is the process that verifies licensed use of MathWorks products. This process validates the license and ensures that it is not used on more computers or by more users than the MATLAB Student Version License Agreement allows.

In most cases, activation is a two-step process:

- **•** Enter the product serial number and your email address.
- **•** Provide other registration information.

You might also be required to provide proof of your student status. You can upload a digital image of your proof during activation, or provide it later. In this case, the software is only temporarily activated. To complete activation, check for an email from MathWorks indicating that your student status has been authenticated and follow the instructions in that email.

To proceed with activation, click **Next**.

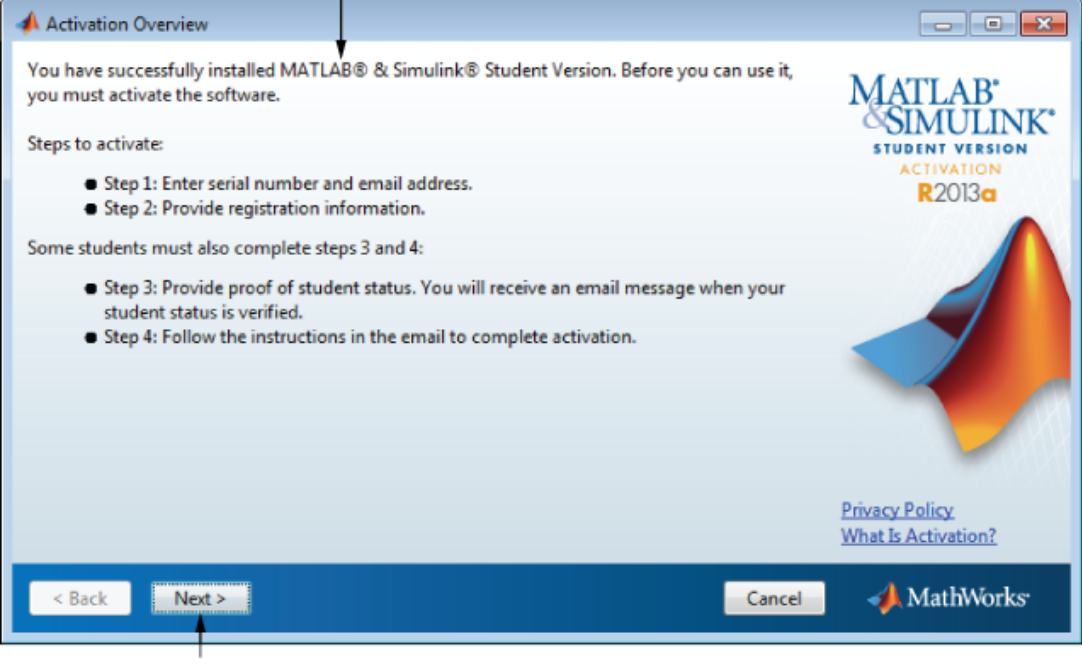

Read this information about activation.

Click Next.

**Note** If you encounter a problem during the activation process, check [http://www.mathworks.com/academia/student\\_version/faq/index.html](http://www.mathworks.com/academia/student_version/faq/index.html) for more information.

- **3** Verify that you are a student in the Student Use Policy dialog box:
	- **•** Select **Yes** if you are a student using the software for course work at a school, college, or university, and click **Next** to proceed with activation.
	- **•** Select **No** if you are not a student, and then click **Cancel**. You cannot use this software if you do not fit the description presented in this dialog box.

If you are a student, click Yes. Student Use Policy  $\blacksquare$   $\blacksquare$   $\blacksquare$ This is a Student License. You must be a student enrolled at a degree-granting higher education **MATLAB** institution, or a student or teacher at a high school/pre-university school. It is not for commercial or other use. MathWorks offers this license as a special service to students and asks for help in **ULINK**\* seeing that its ferms are not abused. **STUDENT VERSION ACTIVATION** Are you a student using the software for coursework at a school, college, or university? **R2013a** ⊙ Yes ⊙ No **Privacy Policy What Is Activation?** MathWorks  $\leq$  Back Cancel  $Next >$ 

Click Next.

**4** Enter the product serial number and your email address in the Serial Number and Email Address dialog box, and click **Next**.

Enter serial number and your e-mail address.

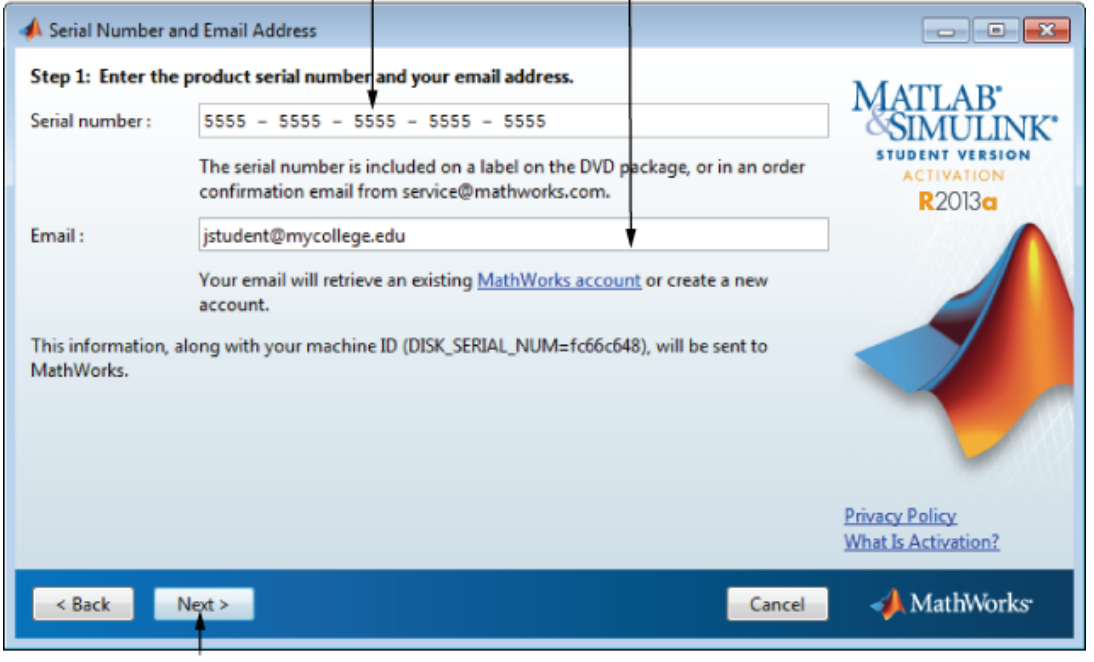

Click Next.

**5** Specify your MathWorks account password in the Account Password dialog box and click **Next**. The password should consist of a minimum of eight characters, with one uppercase character, one numeric character, and no special characters.

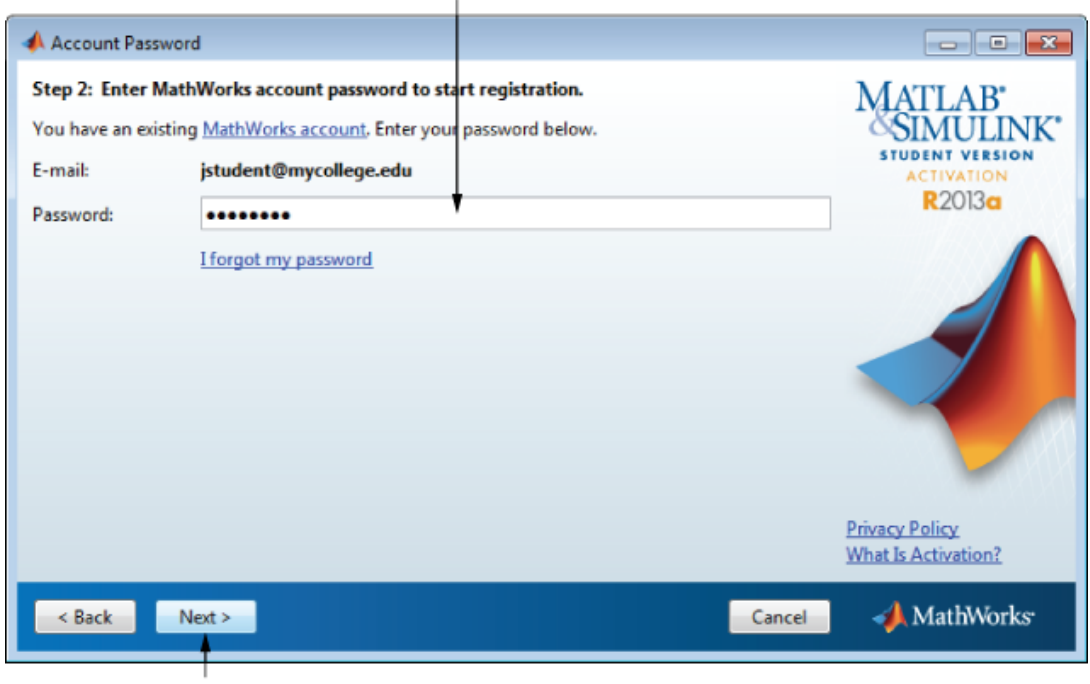

Specify your account password.

Click Next.

If you do not have a MathWorks account, the activation application creates one for you. In this case, specify the password that you want to use with your account in the Create Account dialog box, and click **Next**.

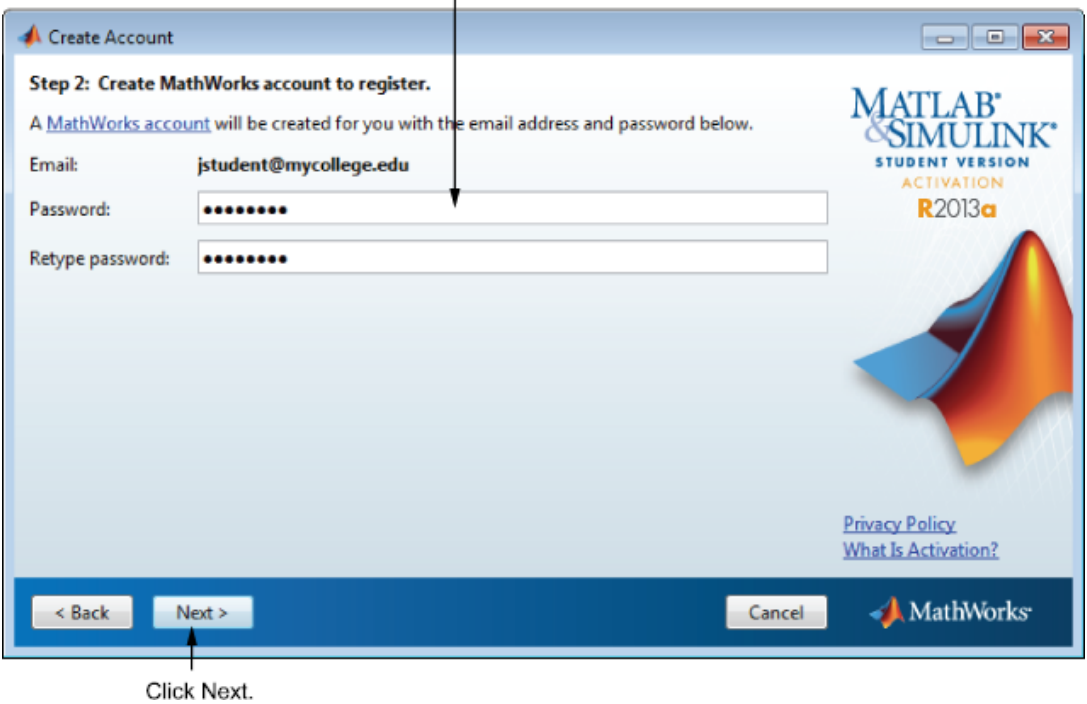

Specify a password to use with your MathWorks account.

**6** Provide information about yourself in the Registration Information dialog box and click **Send** to send the information to MathWorks.

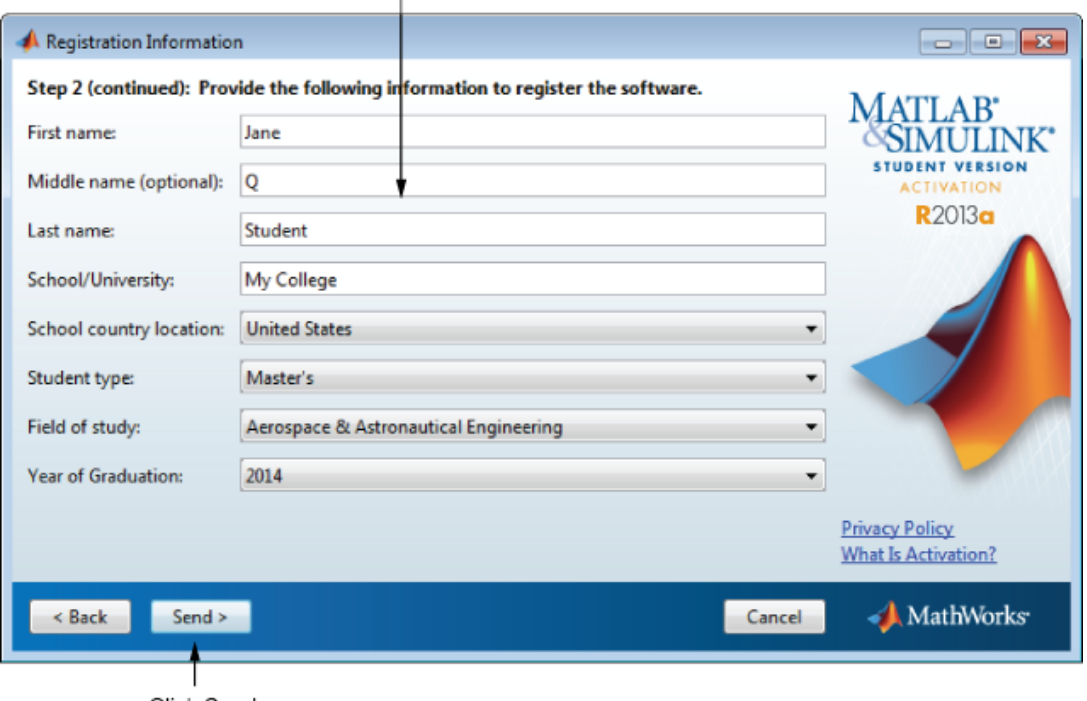

Provide registration information.

Click Send.

**Note** If MathWorks already has proof of your student status, sending registration information completes the activation process. The activation application displays the following Activation Status dialog box. Click **Finish** to exit the activation application and begin using the software. If you need to provide proof of student status, the activation application continues—see Step 7.

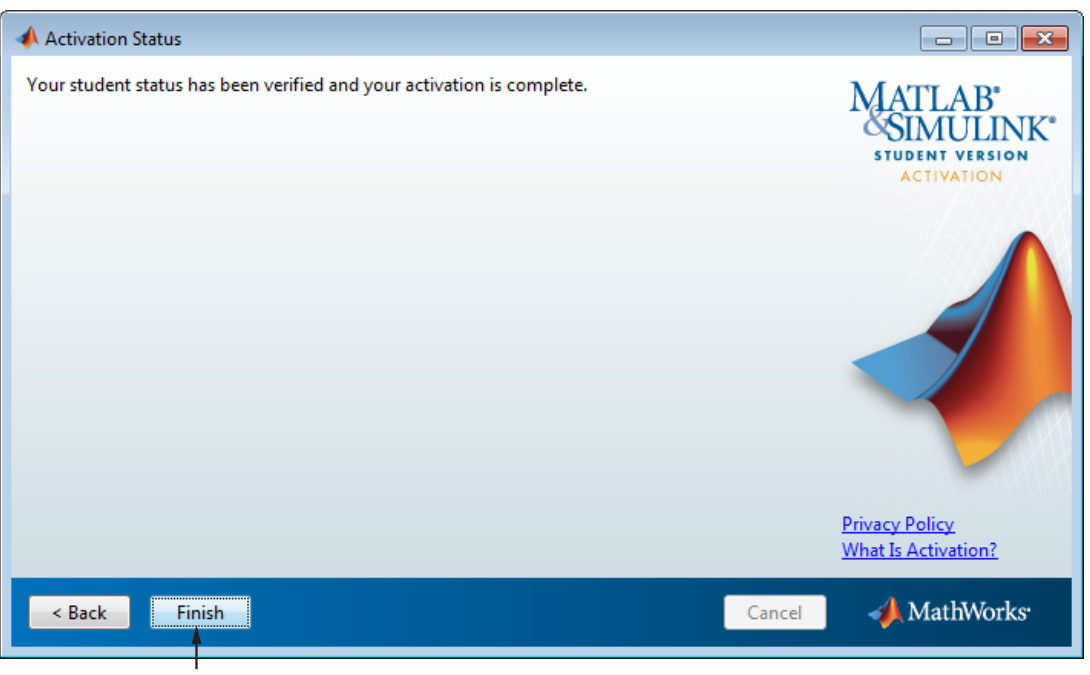

Click Finish.

**7** If you need to provide proof of student status, the activation application displays the Proof of Student Status dialog box. If you have a digital image of your proof, select the **I can provide a digital image now** option and click **Next** to upload it. If you cannot provide proof of student status at this time, select **I will provide a digital image later** and click **Next**.

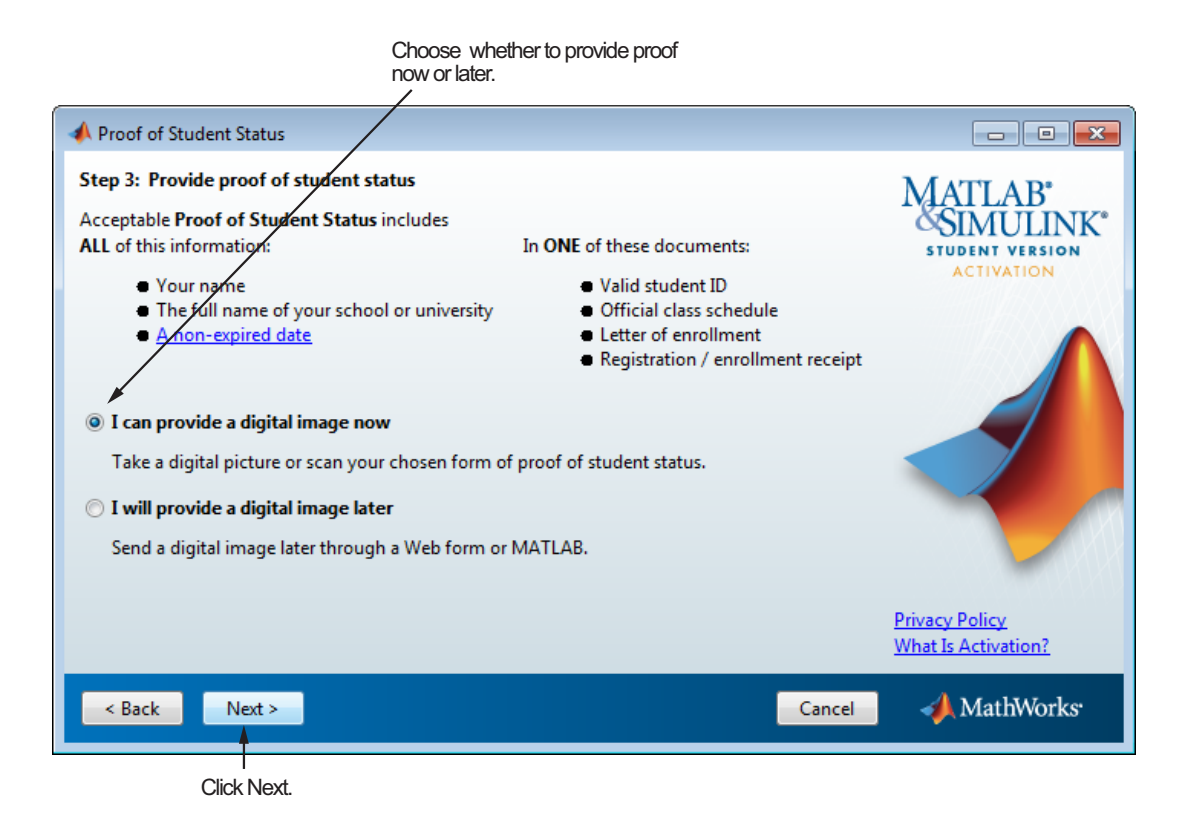

If you chose the **I can provide a digital image now** option, the activation application displays the Online Proof of Student Status dialog box. Specify the file name of the digital image of your proof of student status and click **Send** to send it to MathWorks.

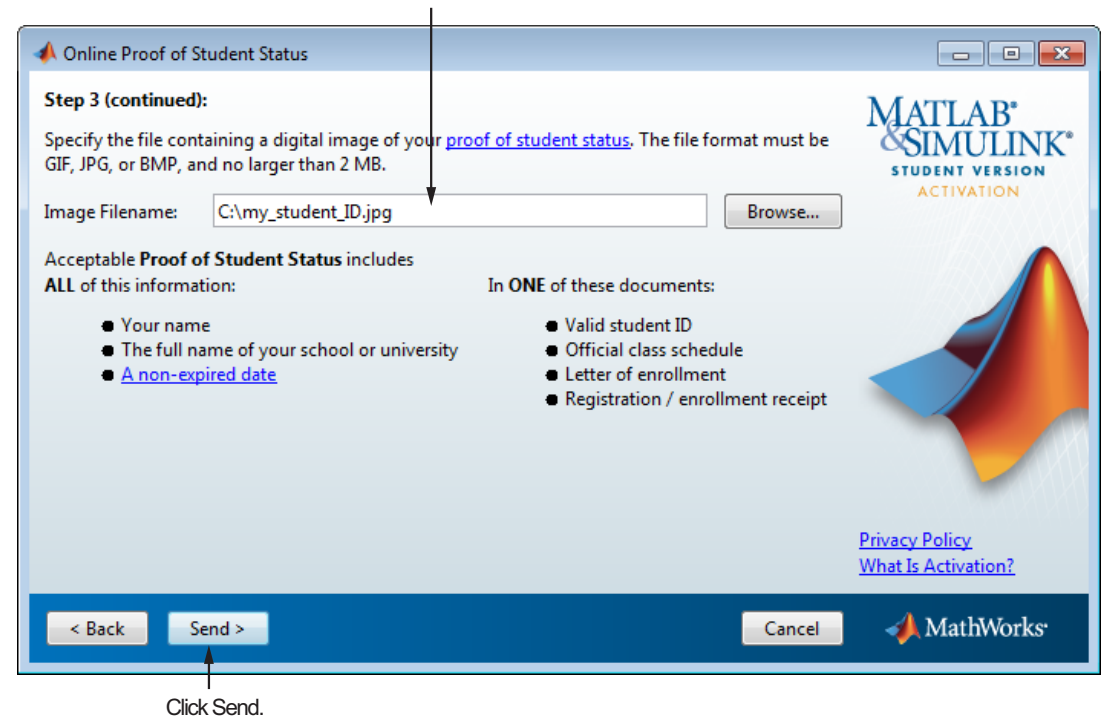

Specify your student status image file.

<span id="page-25-0"></span>**8** If you were required to provide proof of your student status, the activation process ends by temporarily activating the software. Click **Finish** in the Activation Status dialog box to exit the activation application and begin using the software. To complete activation, check for an email from MathWorks indicating that your student status has been authenticated and follow the instructions in that email.

Follow these instructions.

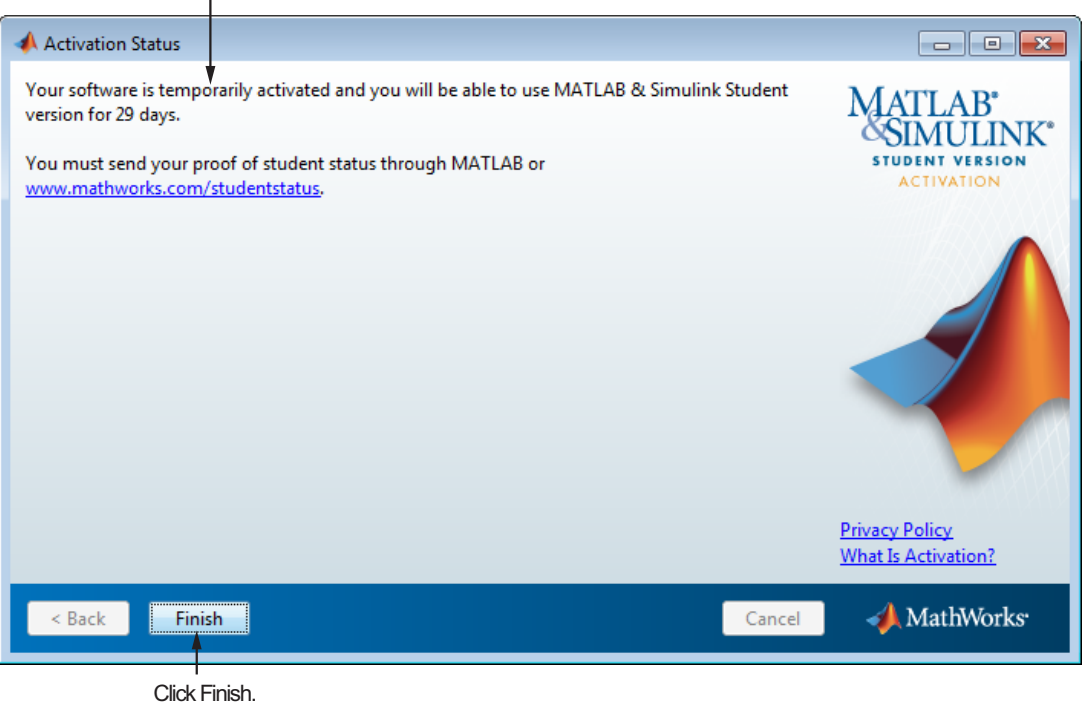

#### **When You Don't Have an Internet Connection**

To activate your software using the activation application, you must be connected to the Internet. If you are not connected to the Internet, you can still run the activation application. In this case, the application provides you with all the information you will need to activate the software later, when you can log in to a computer with an Internet connection. Follow this procedure to get this information and print it.

- **1** Start the activation application. If you selected the Activate MATLAB option on the Installation Complete dialog box, the activation application starts automatically. Other ways to start the activation include:
	- **•** Start MATLAB Student Version. If it needs to be activated, MATLAB starts the activation application.
	- **•** Navigate to your MATLAB installation folder and open the activation application.
		- **– Windows** Double-click the activate\_matlab.exe file in *matlabroot*/bin/\$ARCH folder, where *matlabroot* is your MATLAB installation folder, and \$ARCH is a platform-specific sub-folder, for example: matlabroot\bin\win32
		- **– Linux and Macintosh** Execute the activate\_matlab.sh script in the *matlabroot*/bin folder.
		- **– Macintosh** Double-click the activation application icon in the MATLAB application package. To view the contents of the MATLAB application package, right-click (or Ctrl+click) the package and select **Show Package Contents**.
- **2** Read about the activation process in the Activation Overview dialog box. *Activation* is the process that verifies licensed use of MathWorks products. This process validates the license and ensures that it is not used on more computers or by more users than the MATLAB Student Version Software License Agreement allows.

To proceed with activation, click **Next**.

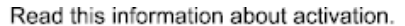

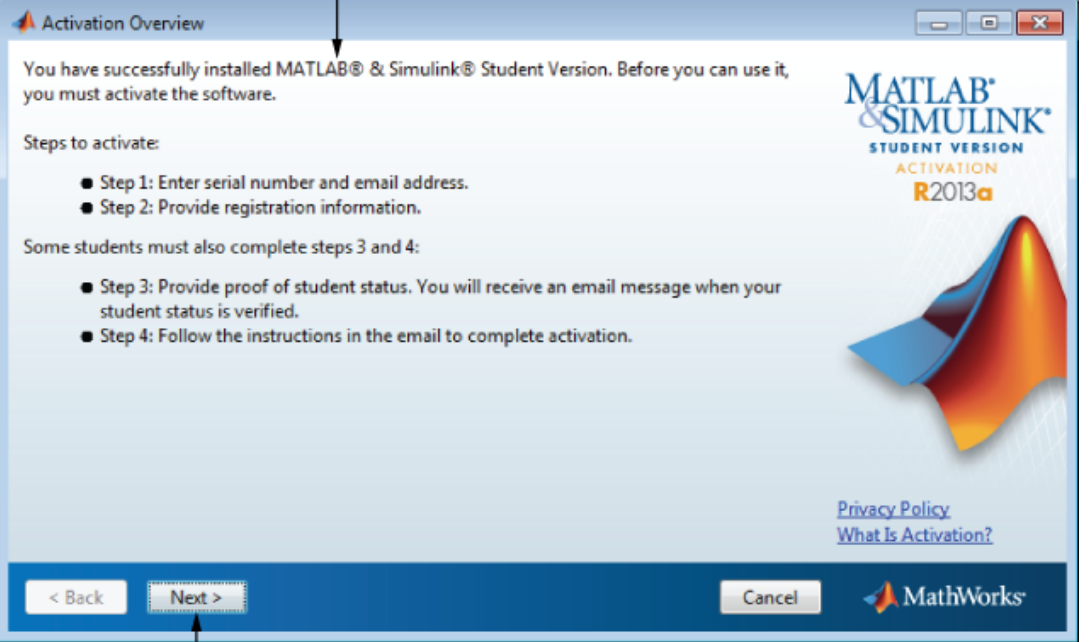

Click Next.

If the activation application cannot connect with MathWorks, it displays the Connection Error dialog box. Click **OK** to continue.

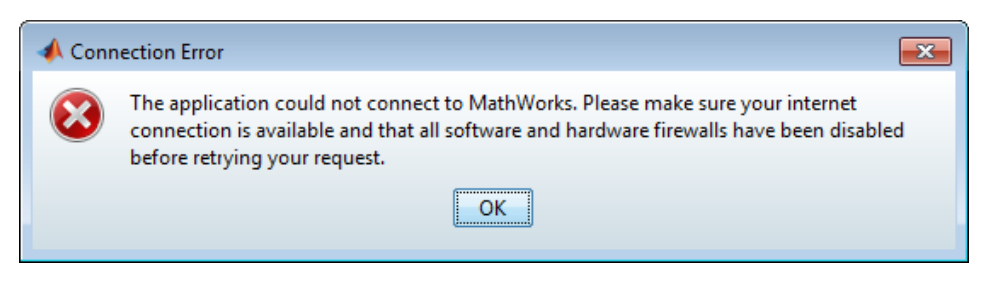

**3** Choose to the **I want to proceed without connecting to MathWorks** option and click **Next**.

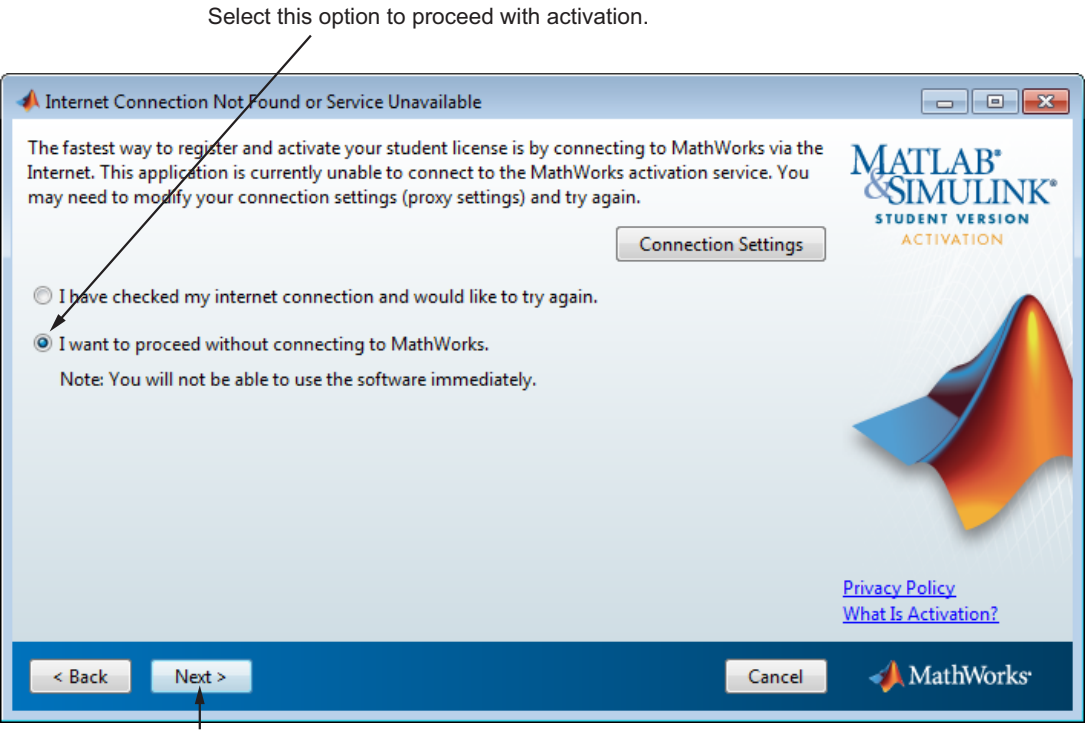

Click Next.

- **4** Verify that you are a student in the Student Use Policy dialog box:
	- **•** Select **Yes** if you are a student using the software for course work at a school, college, or university, and click **Next** to proceed with activation.
	- **•** Select **No** if you are not a student, and then click **Cancel**. You cannot use this software if you do not fit the description presented in this dialog box.

Student Use Policy  $\begin{array}{|c|c|c|c|c|}\hline \multicolumn{1}{|c|}{\textbf{}} & \multicolumn{1}{|c|}{\textbf{}} & \multicolumn{1}{|c|}{\textbf{}} \end{array}$ This is a Student License. You must be a student enrolled at a degree-granting higher education **MATLAB** institution, or a student or teacher at a high school/pre-university school. It is not for commercial or other use. MaxhWorks offers this license as a special service to students and asks for help in **SIMULINK**\* seeing that its ferms are not abused. **STUDENT VERSION ACTIVATION** Are you a student using the software for coursework at a school, college, or university? **R2013a** ⊙ Yes O No **Privacy Policy What Is Activation?** MathWorks  $\leq$  Back  $Next >$ Cancel Click Next.

If you are a student, click Yes.

**5** Enter the product serial number and your email address in the Serial Number and Email Address dialog box, and click **Next**.

Enter serial number and your e-mail address.

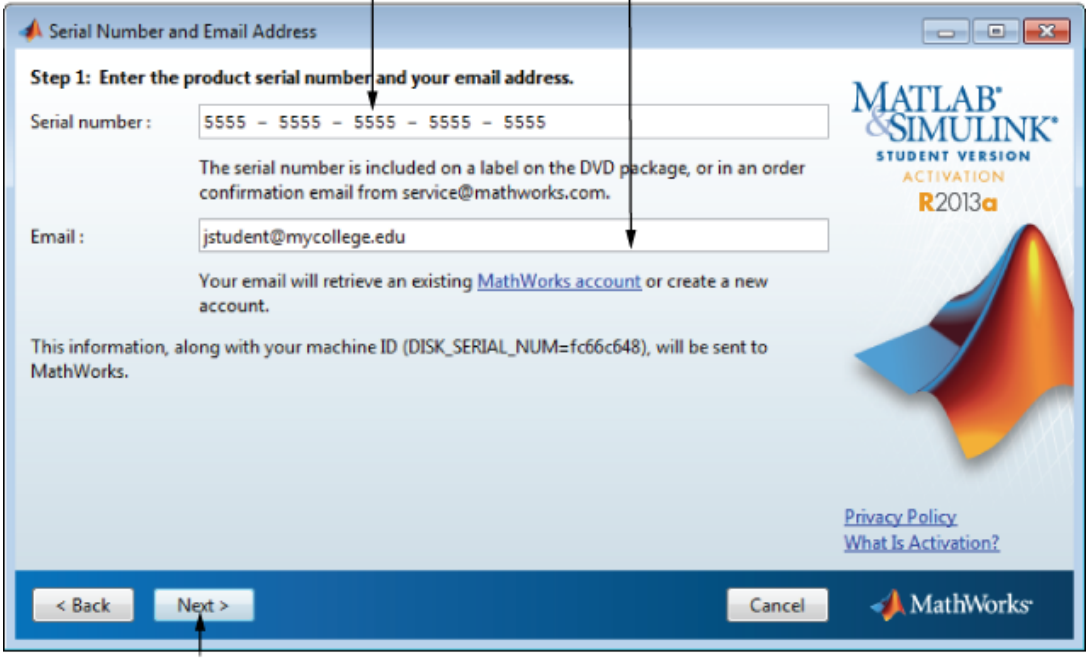

Click Next.

**6** Provide information about yourself in the Registration Information dialog box and click **Next**.

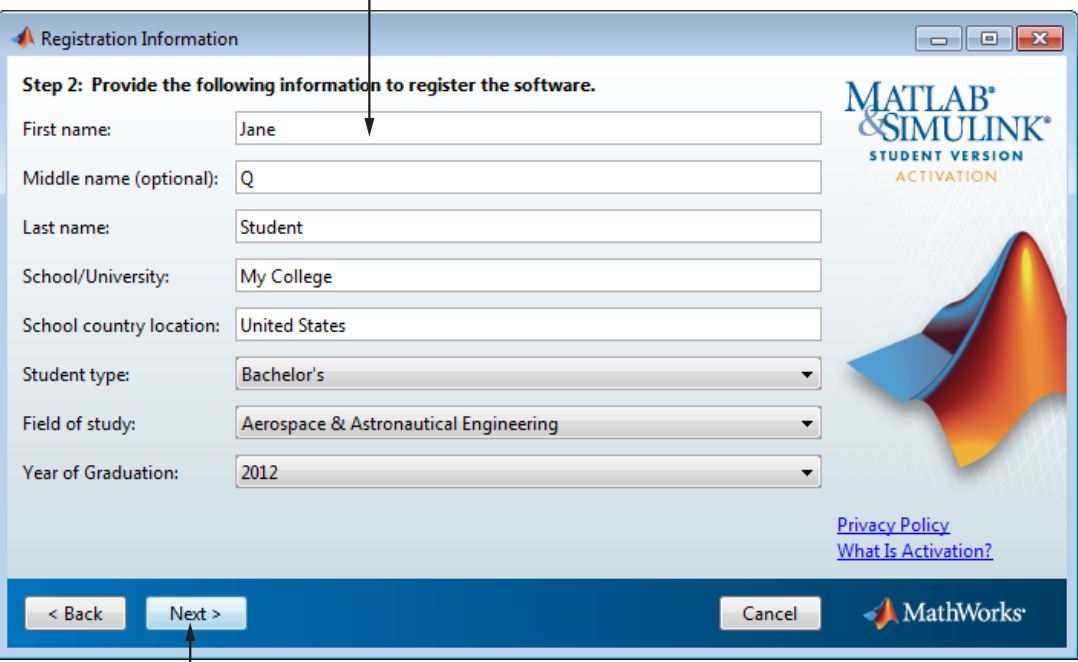

Enter required information.

Click Next.

**7** Click **Print** to get a copy of all the information you will need to activate the software when you visit a computer with an Internet connection and then click **Next**.

Print this information to help you activate later.

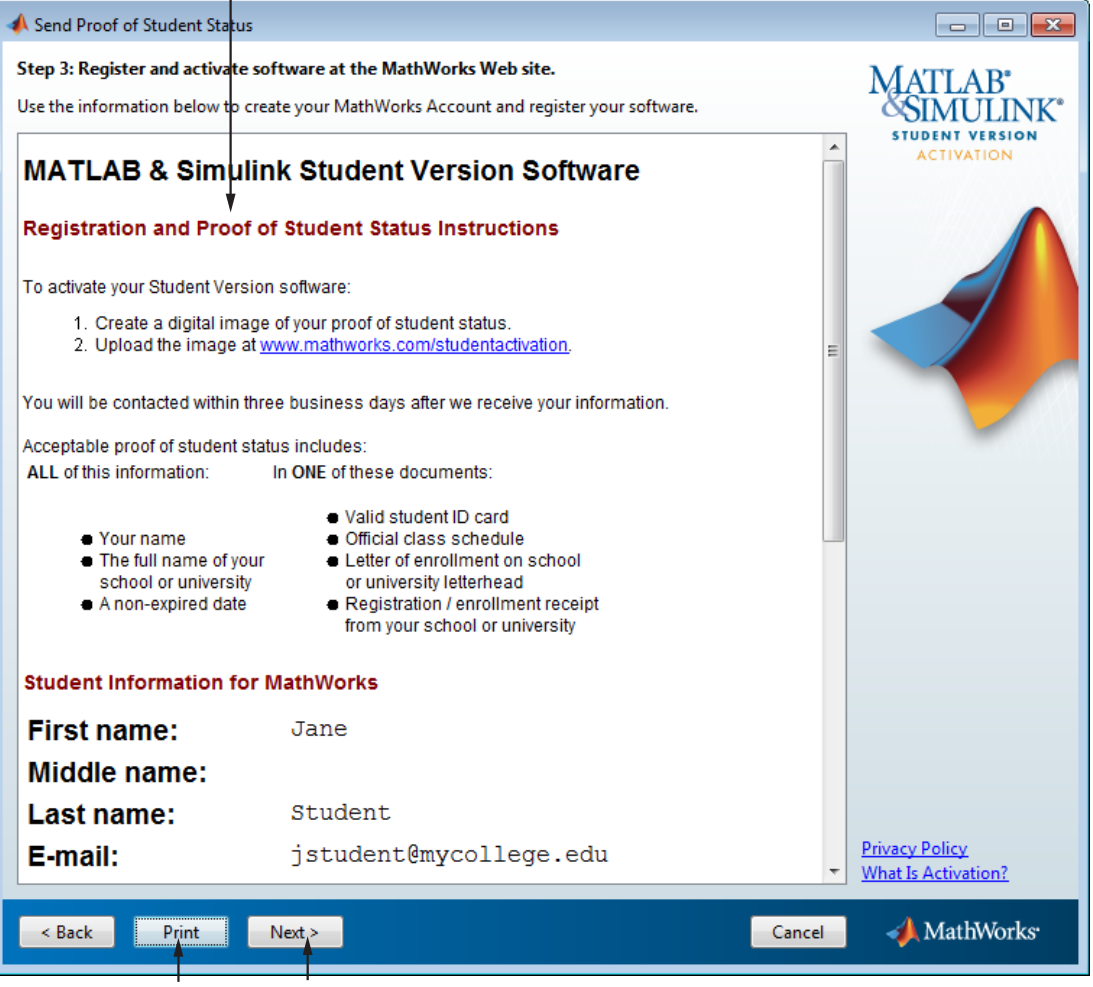

Click Print. Click Next.

**8** Click **Finish** to exit the activation application. Without an Internet connection, you cannot activate the software. Bring the information you printed out to a computer with an Internet connection and complete activation by using the [online registration form](http://www.mathworks.com/accesslogin/loadRegistrationForm.do) on the MathWorks website.

Note that the software is not activated.

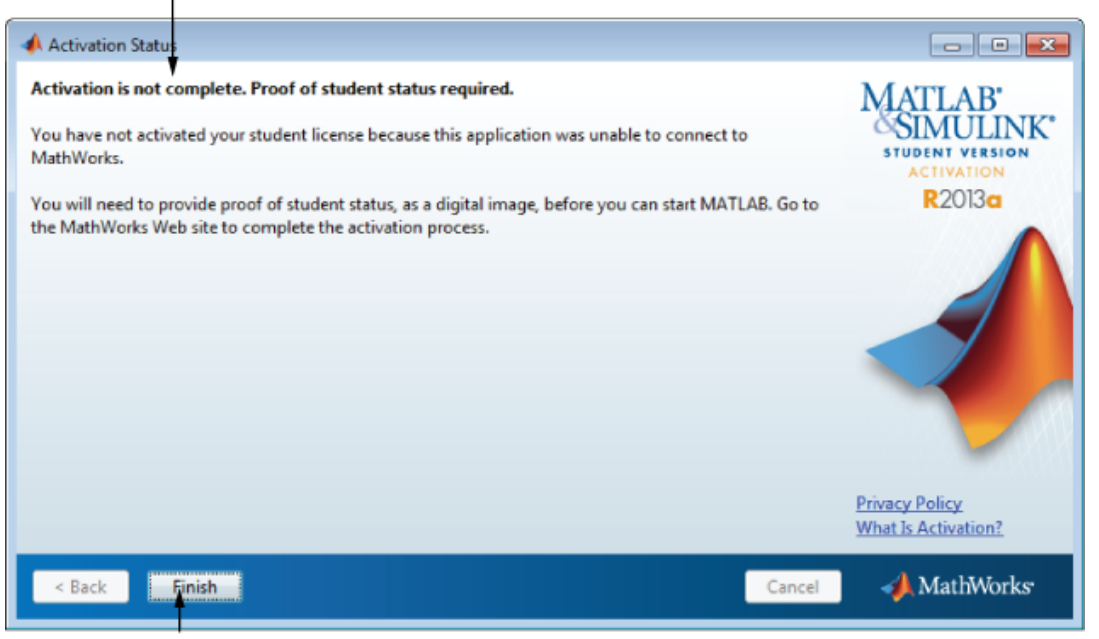

Click Finish.

# <span id="page-34-0"></span>**Customize the MATLAB Environment**

To customize MATLAB environment options, create a file named startup.m in the matlabroot\toolbox\local folder and add commands to it. For example, you can use the startup.m file to specify welcome messages, default definitions, or any MATLAB expressions that you want executed every time you invoke MATLAB. The local folder includes a sample startup file, named startupsav.m, that you can rename and use as a starting pont.

Perform any additional configuration by typing the appropriate command at the MATLAB command prompt. For example, to configure the MATLAB Notebook, type notebook -setup. To configure a compiler to work with the MATLAB External Interface, type mex -setup.

### **Start MATLAB Student Version**

There are several ways to start MATLAB. The method you use to start MATLAB software depends on your platform.

- **• Windows Systems**:
	- **-** On Windows 8 systems, go to the Windows Start screen or the Desktop and click the **MATLAB R2013a Student Version** icon.

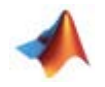

- **-** On Windows 7 systems, click the Windows Start menu, and click **MATLAB R2013a Student Version**.
- **-** On Windows XP systems, click the Windows **Start** menu, and then select **Programs > MATLAB > R2013a**, and click **MATLAB R2013a**.
- **-** If you chose to create a shortcut on your desktop in the Installation Options dialog box, you can double-click the MATLAB icon.

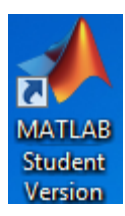

- <span id="page-35-0"></span>**-** Navigate to *matlabroot*/bin, where *matlabroot* is your MATLAB installation folder, and double-click matlab.exe.
- **• Linux Systems**
	- **-** Enter the matlab command at the system prompt. If you did not set up symbolic links on the Installation Options dialog box during installation, you must enter the full path name, *matlabroot*/bin/matlab, where *matlabroot* is the name of your MATLAB installation folder.
- **• Macintosh Systems**
	- **-** Navigate to your installation folder and double-click the MATLAB icon.

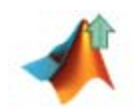

# <span id="page-36-0"></span>**Install Additional Products**

To purchase and install additional products, go to the MathWorks Store at [www.mathworks.com/store](http://www.mathworks.com/store). After you purchase a product, you can download the product and its online documentation to your computer.

When you download a product, you receive a new copy of the MATLAB installation program that contains the software for the selected product. To install the product and its documentation, run the installation program by double-clicking the installer icon. Optionally, select the custom installation option during the installation if you want to verify that you are installing the correct products.

After you successfully install the product, all of its functionality and documentation are available to you when you start MATLAB.

# <span id="page-37-0"></span>**Mount the DVD on Linux Systems**

On Linux systems, if your DVD drive is not accessible to your operating system, mount the DVD drive on your system.

Create a folder to be the mount point for it:

\$ mkdir /dvd

Mount a DVD drive using the command:

\$ mount /dvd

If your system requires that you have root privileges to mount a DVD drive, these commands work on most systems:

```
$ su root
# mount -t iso9660 /dev/dvd /dvd
```
To enable nonroot users to mount a DVD drive, include the exec option in the entry for DVD drives in your /etc/fstab file, as in the following example:

/dev/dvd /dvd iso9660 noauto,ro,user,exec 0 0

This option is often omitted from the /etc/fstab file for security reasons.

# **Index**

### <span id="page-38-0"></span>Index**A**

[activating Student Version](#page-9-0) [on Linux](#page-9-0) 1-[6](#page-9-0) [on Windows](#page-9-0) 1-[6](#page-9-0) [additional products](#page-36-0) [installing on Windows](#page-36-0) 1[-33](#page-36-0)

### **C**

[configuring additional products](#page-36-0) [on Windows](#page-36-0) 1-[33](#page-36-0)

#### **E**

[environment options](#page-34-0) 1-[31](#page-34-0)

#### **I**

[installing additional products](#page-36-0) [on Windows](#page-36-0) 1-[33](#page-36-0) [installing Student Version](#page-9-0) [on Linux](#page-9-0) 1-[6](#page-9-0) [on Mac](#page-7-0) 1-[4](#page-7-0) [on Windows](#page-9-0) 1-[6](#page-9-0)

#### **L**

[Linux](#page-9-0) [activating Student Version](#page-9-0) 1-[6](#page-9-0) [installing Student Version](#page-9-0) 1-[6](#page-9-0)

#### **M**

[Mac](#page-7-0) [activating Student Version](#page-7-0) 1-[4](#page-7-0) [installing Student Version](#page-7-0) 1-[4](#page-7-0) [Macintosh computers](#page-7-0) 1-[4](#page-7-0) [MATLAB](#page-8-0) [calling C subroutine on Linux](#page-8-0) 1[-5](#page-8-0) [calling C subroutine on Mac](#page-8-0) 1-[5](#page-8-0) [calling C subroutine on Windows](#page-8-0) 1[-5](#page-8-0)

[calling Fortran subroutine on Linux](#page-8-0) 1-[5](#page-8-0) [calling Fortran subroutine on Mac](#page-8-0) 1[-5](#page-8-0) [calling Fortran subroutine on Windows](#page-8-0) 1[-5](#page-8-0) starting 1[-31](#page-34-0) to 1-[32](#page-35-0) [MEX-file](#page-8-0) [Linux](#page-8-0) 1-[5](#page-8-0) [Mac](#page-8-0) 1[-5](#page-8-0) [supported Linux compilers](#page-8-0) 1-[5](#page-8-0) [supported Mac compilers](#page-8-0) 1[-5](#page-8-0) [Windows](#page-8-0) 1-[5](#page-8-0)

#### **R**

[requirements, system](#page-7-0) [for Linux operating systems](#page-7-0) 1-[4](#page-7-0) [for Mac computers](#page-7-0) 1[-4](#page-7-0) [for Windows platforms](#page-6-0) 1[-3](#page-6-0)

#### **S**

[shortcut](#page-34-0) [MATLAB shortcut on desktop](#page-34-0) 1-[31](#page-34-0) [starting MATLAB](#page-34-0) 1[-31](#page-34-0) [startup.m](#page-34-0) file [Windows](#page-34-0) 1-[31](#page-34-0) [Student Version](#page-9-0) [installing on Linux](#page-9-0) 1-[6](#page-9-0) [installing on Mac](#page-7-0) 1-[4](#page-7-0) [installing on Windows](#page-9-0) 1[-6](#page-9-0) [student use policy](#page-5-0) 1-[2](#page-5-0) [system requirements](#page-7-0) [for Linux operating systems](#page-7-0) 1-[4](#page-7-0) [for Mac computers](#page-7-0) 1[-4](#page-7-0) [for Windows platforms](#page-6-0) 1[-3](#page-6-0)

#### **W**

[Windows](#page-9-0) [activating Student Version](#page-9-0) 1-[6](#page-9-0) [installing Student Version](#page-9-0) 1-[6](#page-9-0)